# 工程制图与CAD-8

### 绘制和编辑三维图形

### 知识重点

- 三维绘图术语和坐标系
- 动态观察三维图形
- 绘制三维实体
- 通过二维对象创建三维对象模型
- 常用三维实体编辑 (并集、 差集、 交集、倒角和圆角)

### 三维模型

 在工程设计和绘图过程中,三维图形应用越来越广 泛。

 AutoCAD可以利用3种方式来创建三维图形,即线架 模型方式、曲面模型方式和实体模型方式。

线架模型方式为一种轮廓模型,它由三维的直线和曲 线组成,没有面和体的特征。

曲面模型用面描述三维对象,它不仅定义了三维对象 的边界,而且还定义了表面,即具有面的特征。

 实体模型不仅具有线和面的特征,而且还具有体的 特征, 各实体对象间可以进行各种布尔运算操作, 从 而创建复杂的三维实体图形 。

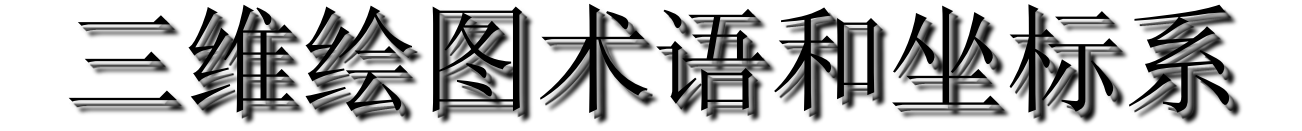

在AutoCAD中,要创建和观察三维图形,就一定要使用三维 坐标系和三维坐标。因此,了解并掌握三维坐标系,树立正确 的空间观念,是学习三维图形绘制的基础 。

### ◆ 了解三维绘图的基本术语 ◆ 建立三维绘图坐标系

### 三维绘图的基本术语1

三维实体模型需要在三维实体坐标系下进行描述,在三维 坐标系下,可以使用直角坐标或极坐标方法来定义点。此外, 在绘制三维图形时,还可使用柱坐标和球坐标来定义点。在创 建三维实体模型前,应先了解下面的一些基本术语。

XY平面:它是X轴垂直于Y轴组成的一个平面,此时 Z轴的坐标是0。

 Z轴:Z轴是一个三维坐标系的第三轴,它总是垂直于 XY平面。

高度:高度主要是Z轴上坐标值。

### 三维绘图的基本术语2

#### 厚度:主要是Z轴的长度。

相机位置:在观察三维模型时,相机的位置相当于视点。

目标点:当用户眼睛通过照相机看某物体时,用户聚焦在一个 清晰点上,该点就是所谓的目标点。

视线:假想的线,它是将视点和目标点连接起来的线。

和XY平面的夹角:即视线与其在XY平面的投影线之间的夹角。

XY平面角度:即视线在XY平面的投影线与X轴之间的夹角。

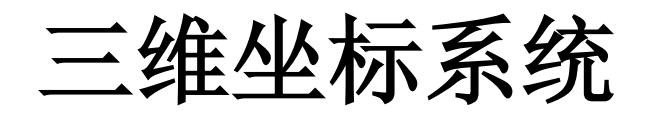

- 为了方便创建三维模型, AUTOCAD允许用户根据自 己的需要设定坐标系,即用户坐标系(UCS)。合理 的创建UCS,用户可以方便地创建三维模型。
- 右手法则与坐标系
- 在AUTOCAD中通过右手法则确定直角坐标系Z轴的正 方向和绕轴线旋转的正方向,称之为"右手定则"。
- 在AUTOCAD中输入坐标采用绝对坐标和相对坐标两 种形式。
- 绝对坐标格式:X,Y,Z;
- 相对坐标格式:@X,Y,Z。
- AUTOCAD可以用柱坐标和球坐标定义点的位置。

## 柱面坐标系统

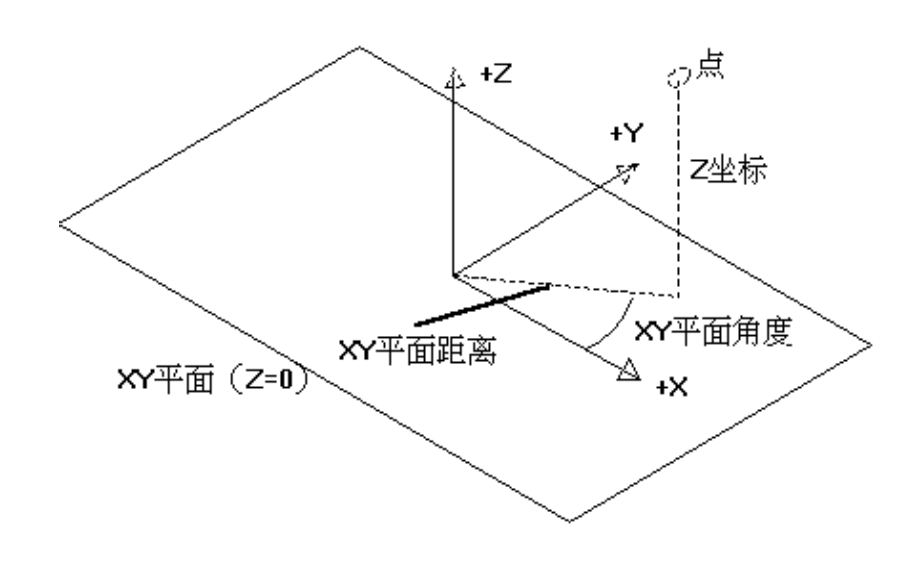

柱面坐标系统类似于2D极坐 标输入,由该点在XY平面的 投影点到Z轴的距离、该点与 坐标原点的连线在XY平面的 投影与X轴的夹角及该点沿Z 轴的距离来定义。格式如下: 绝对坐标形式: **XY** 距离 **<** 角度**, z** 距离;

相对坐标形式: **@ XY**距离 **<** 角度**, z** 距离

## 球面坐标系统

球面坐标系统由坐标点到原点的 距离、该点与坐标原点的连线在 XY平面内的投影与与X轴的夹角 以及该点与坐标原点的连线与 XY平面的夹角来定义。具体格 式如下: 绝对坐标形式: **XYZ** 距离 **< XY**平面内投影角度 **<** 与**XY**平面夹角 相对坐标形式: **@ XYZ** 距离 **< XY**平面内投影角 式如下:<br>**绝对坐标形式:<br>XYZ 距离 < XY平面内投影角度<br>< 与XY平面夹角<br>相对坐标形式:<br>@ XYZ 距离 < XY平面内投影角<br>度 < 与XY平面夹角** 

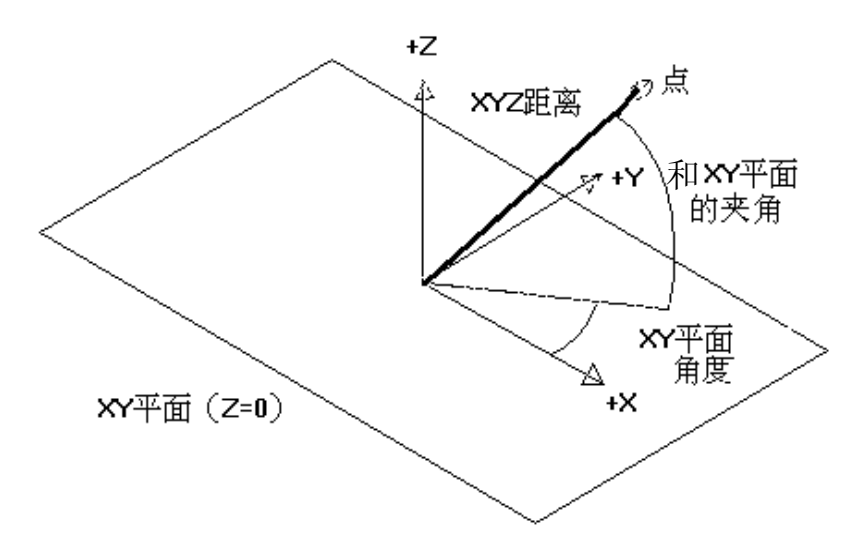

绘制三维实体

在**AutoCAD**中,最基本的实体对象包括多段体、长方体、楔体、圆锥 体、球体、圆柱体、圆环体及棱锥面,可以在【功能区】选项板中选择【常 用】选项卡,在【建模】面板中单击相应的按钮,或在快速访问工具栏选择 【显示菜单栏】命令,在弹出的菜单中选择【绘图】**|**【建模】子命令来创 建。

- 绘制多段体
- 绘制长方体与楔体
- 绘制圆柱体与圆锥体
- ◆ 绘制球体与圆环体
- 绘制棱锥面

观察模式

- **1.**动态观察
- 受约束的动态观察
- (1) 执行方式
- 命令行:3DORBIT
- 菜单: 视图→动态观察→受约束的动态观察
- 快捷菜单: 启用交互式三维视图后, 在视口中单击右键弹出快捷菜单。
- 选择"受约束的动态观察"项。
- 工具栏: 动态观察→受约束的动态观察 +或 三维导航→受约束的动态观 察事
- (2)操作步骤
- $\hat{m} \triangleq 3$ DORBIT $\angle$
- 执行该命令后,视图的目标将保持静止,而视点将围绕目标移动。
- 自由动态观察
- (1)执行方式
- 命令行:3DFORBIT
- 菜单: 视图→动态观察→自由动态观察
- 快捷菜单:启用交互式三维视图后,在视口中单击右键弹出快捷菜单
- 选择"自由动态观察"项。
- 工具栏: 动态观察→自由动态观察 或 三维导航→自由动态观察
- (2)操作步骤
- 命令:3DFORBIT↙
- 执行该命令后,在当前视口出现一个绿色的大圆,在大圆上有四个绿色的 小圆, 此时通过拖动鼠标就可以对视图进行旋转观测。

 $\mathcal{Q}$ 

- 连续动态观察
- (1)执行方式
- 命令行:3DCORBIT
- 菜单: 视图→动态观察→自由动态观察

Ø

- 快捷菜单:启用交互式三维视图后,在视口中 单击右键弹出快捷菜单,选择"自由动态观察" 项。
- 工具栏:动态观察→连续动态观察 或 三维 导航→连续动态观察
- (2)操作步骤
- 命令: 3DCORBIT∠
- 执行该命令后,界面出现动态观察图标,按住 鼠标左键拖动, 图形按鼠标拖动方向旋转, 旋 转速度为鼠标的拖动速度。

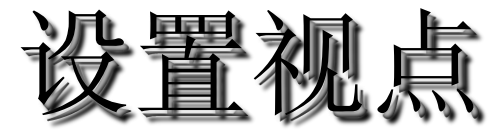

视点是指观察图形的方向。例如,绘制三维球体时,如果使用平面坐标 系即**Z**轴垂直于屏幕,此时仅能看到该球体在**XY**平面上的投影;如果调整 视点至东南等轴测视图,将看到的是三维球体。

◆ 使用"视点预置"对话框设置视点

- ◆ 使用罗盘确定视点
- ◆ 使用"三维视图"菜单设置视点

## 通过二维对象创建三维对象

在**AutoCAD**中,除了可以通过实体绘制命令绘制三维实体外,还可以 通过拉伸、旋转、扫掠、放样等方法,通过二维对象创建三维实体或曲面。 可以在快速访问工具栏选择【显示菜单栏】命令,在弹出的菜单中选择【绘 图】**|**【建模】命令的子命令**(**如图所示**)**,或在【功能区】选项板中选择【常 用】选项卡,在【建模】面板中单击相应的工具按钮来实现。

将二维对象拉伸为三维对象.

- 将二维对象旋转成三维对象
- 将二维对象扫掠成三维对象
- 将二维对象放样成三维对象

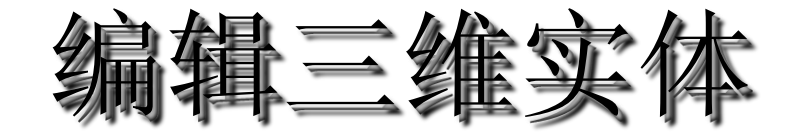

在**AutoCAD 2010**中,在快速访问工具栏选择【显示菜单栏】命令,在 弹出的菜单中选择【修改】**|**【实体编辑】菜单中的子命令,或在【功能区】 选项板中选择【常用】选项卡,在【实体编辑】面板中单击实体编辑工具按 钮,都可以对三维实体进行编辑。

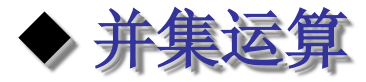

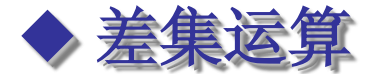

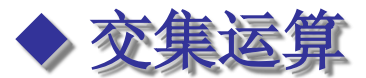

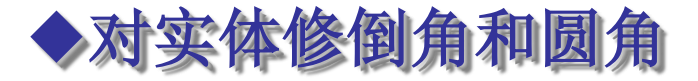

### 掌握三维实体造型的方法(步骤)

- 打开样板文件,(在前面二维图的基础上,作一 些处理,将其用**DWT**格式保存保存下来,作为以 后绘图的样板文件。)
- 用形体分析法将对象分解成若干基本体;
- 画出组合体中每个单元体中表达形状特征的视图 (用正投影原理画出);
- 对这些视图进行"面域"或将其转换成"二维多 段线"(成为整体):
- 通过"拉伸"或"旋转"方法将平面图形转换成 单元三维体;
- 通过用视图工具条将看图方式进行转换:平面图 **→** 三维 图。
- 通过用"对齐"命令(下拉菜单:修改**/**三维操作**/**对齐) ,将组合体中的各个单元体各就各位或利用三维编辑功能 的三维旋转、平移等方法,将各基本体定位。
- 通过布尔运算(实体编辑**/**并集、差集或交集)使之成为 一体,需要时可用"剖切"(**Slice**)等处理**,** 构成完整的 三维实体图。
- 显示三维立体图。利用"**3D** 动态观察器"或"视图"功 能,将三维立体对象的形状、特征清晰地显示出来。利用 "着色"工具条,对三维形体进行"消隐(**hidden**)"**, "**着色(**shade**)"等处理,形象地显示三维立体图。

上机练习

[操作要求]

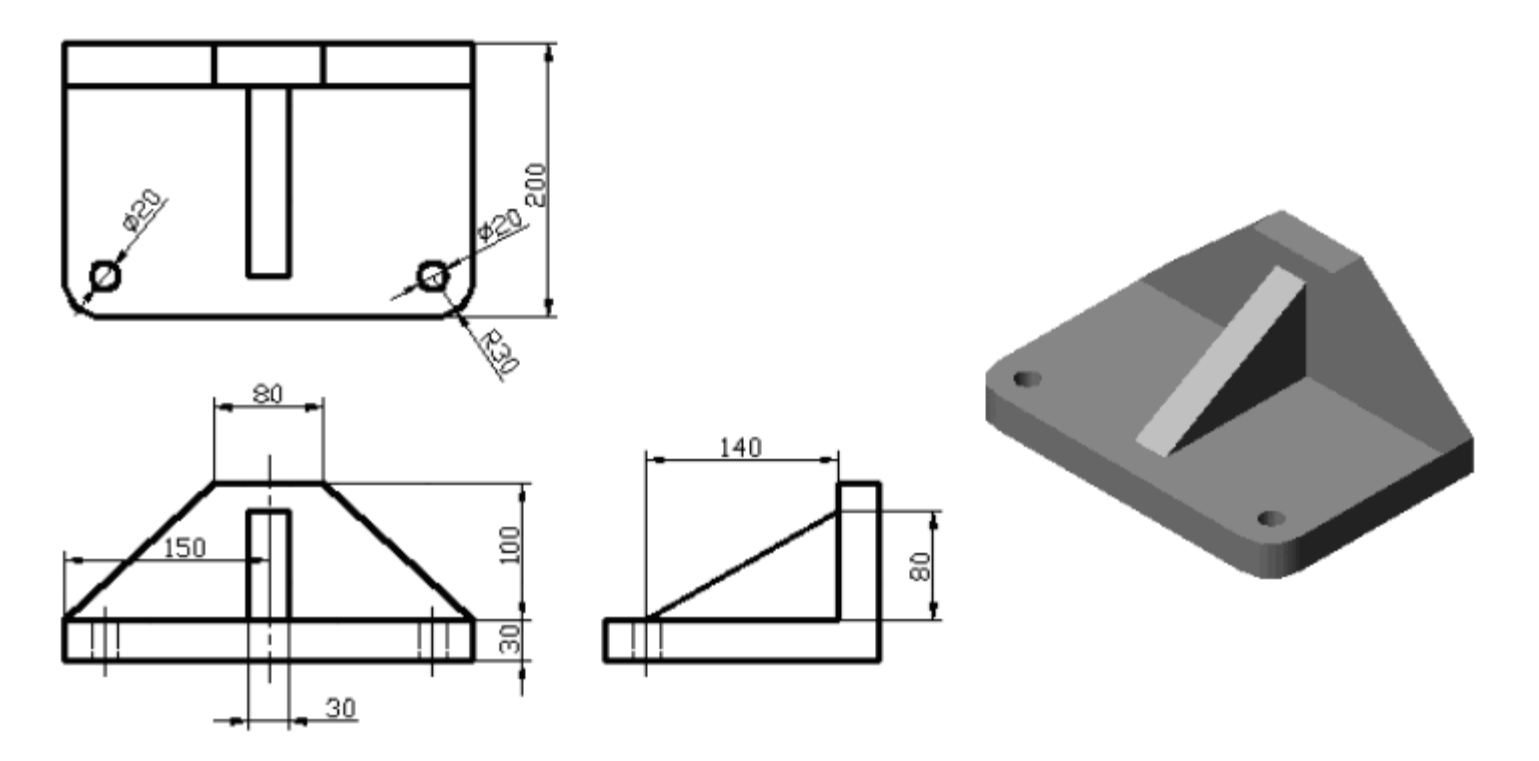

上机练习

[操作要求]

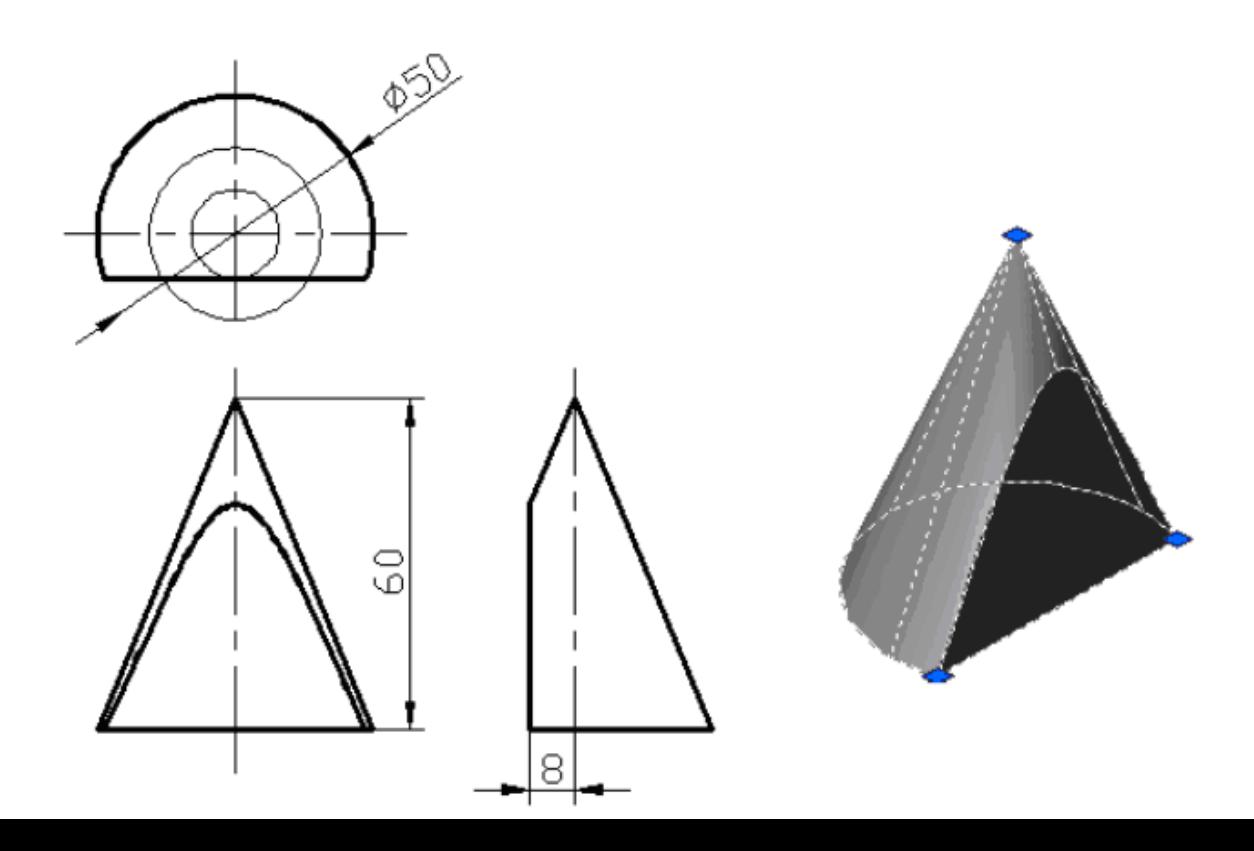

上机练习

[操作要求]

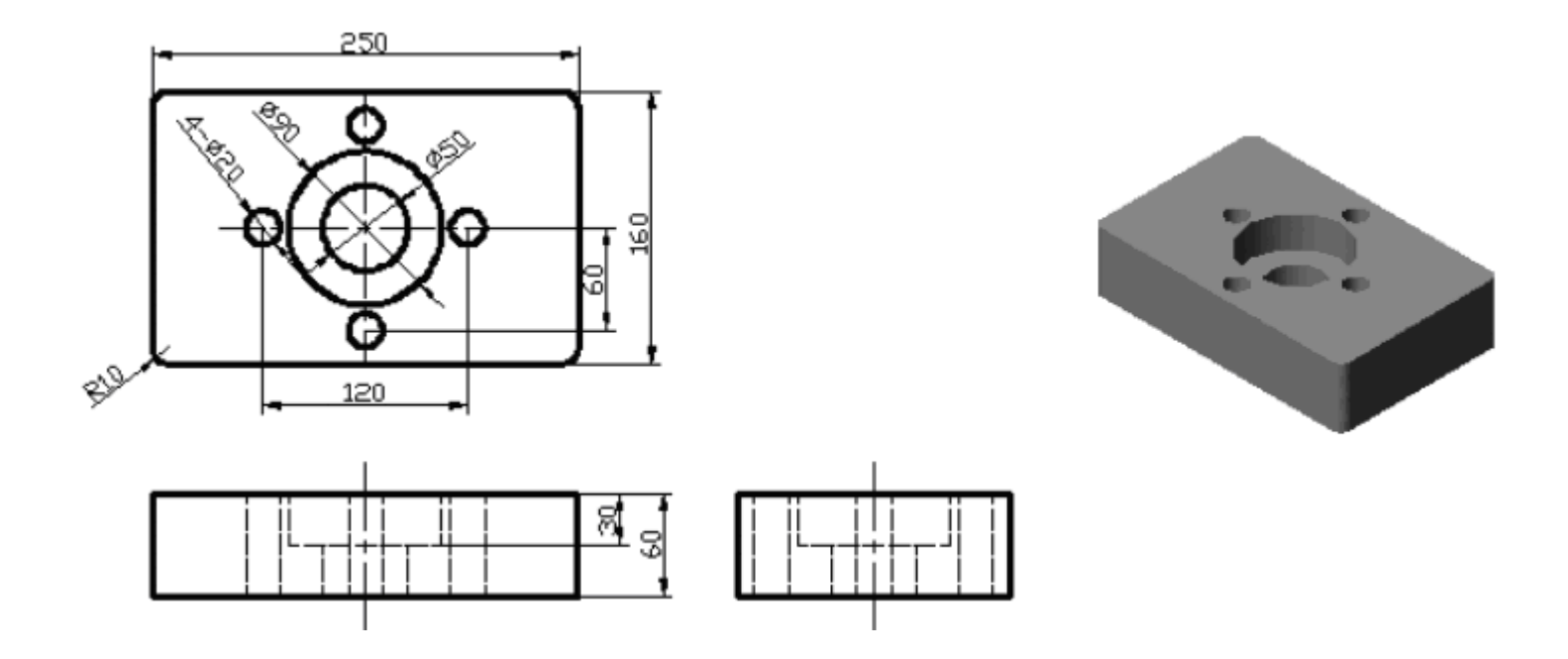

上机练习

[操作要求]

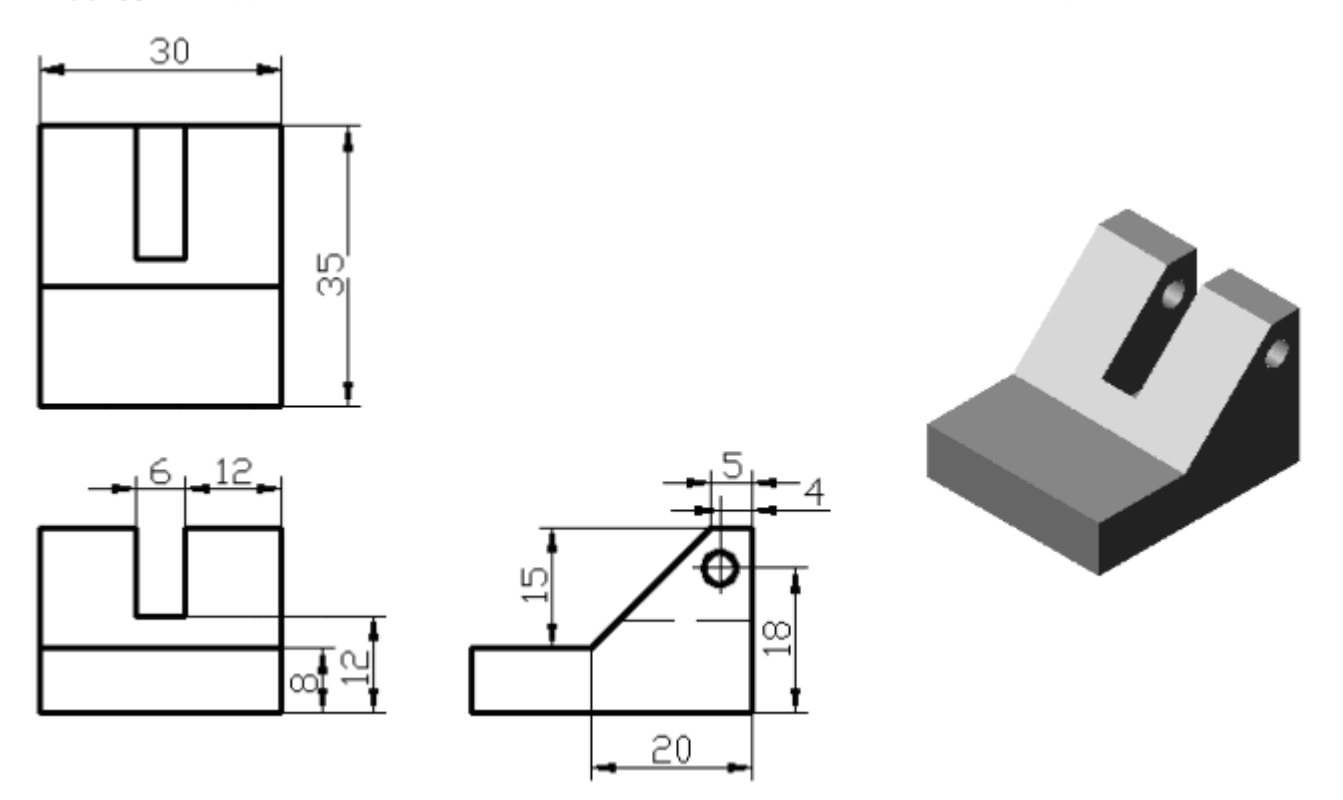

上机练习

[操作要求]

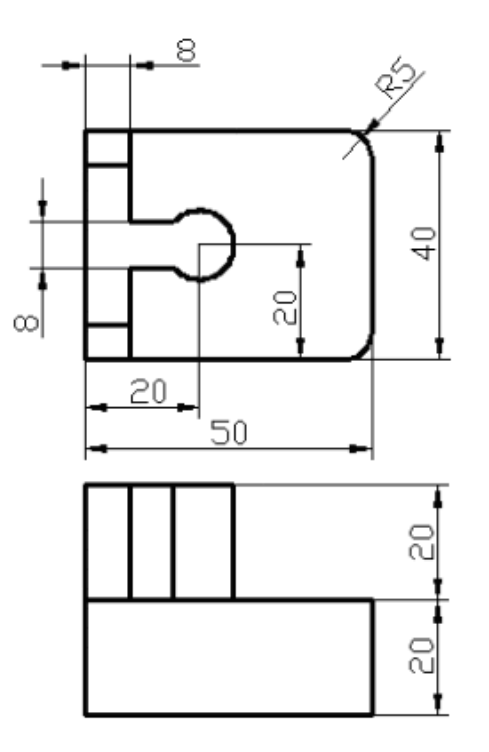

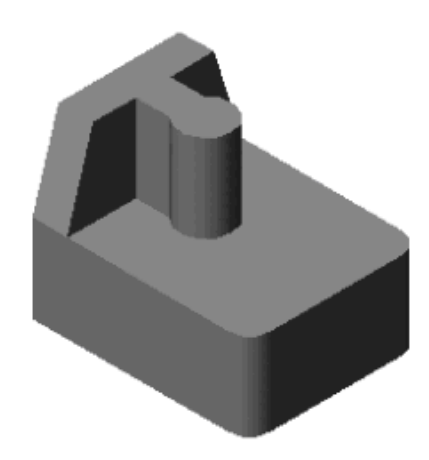

上机练习

[操作要求]

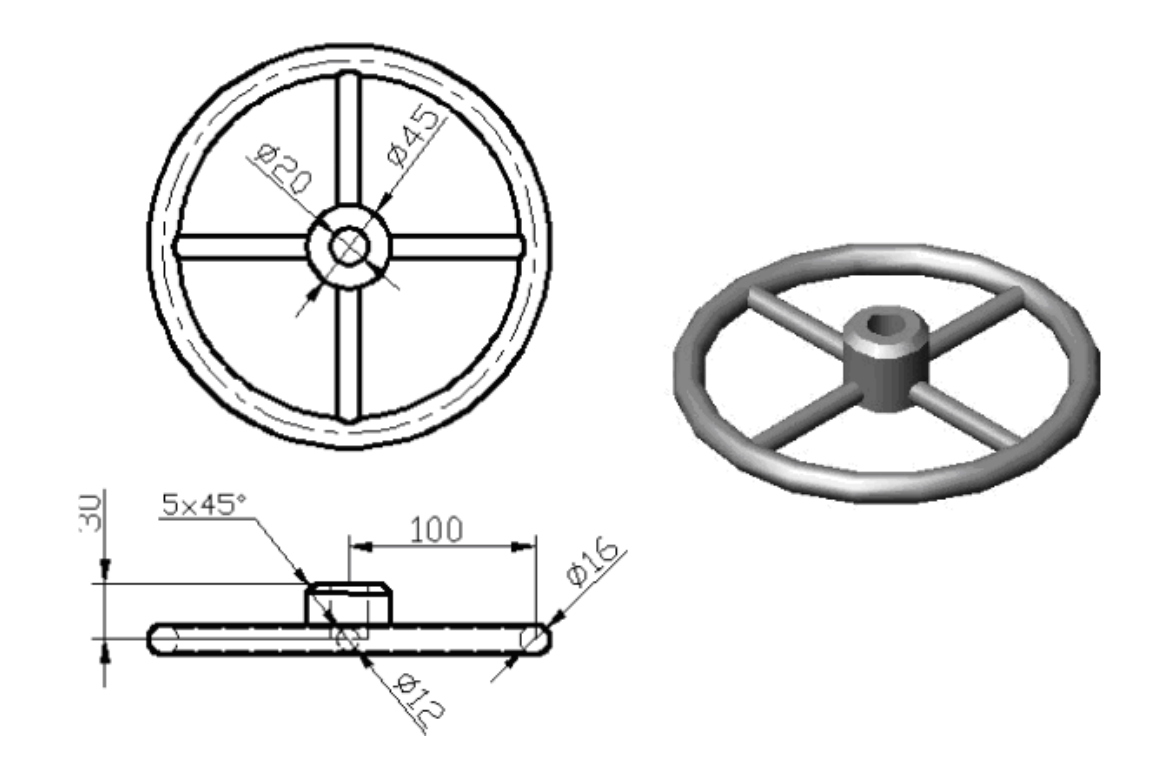

上机练习

[操作要求]

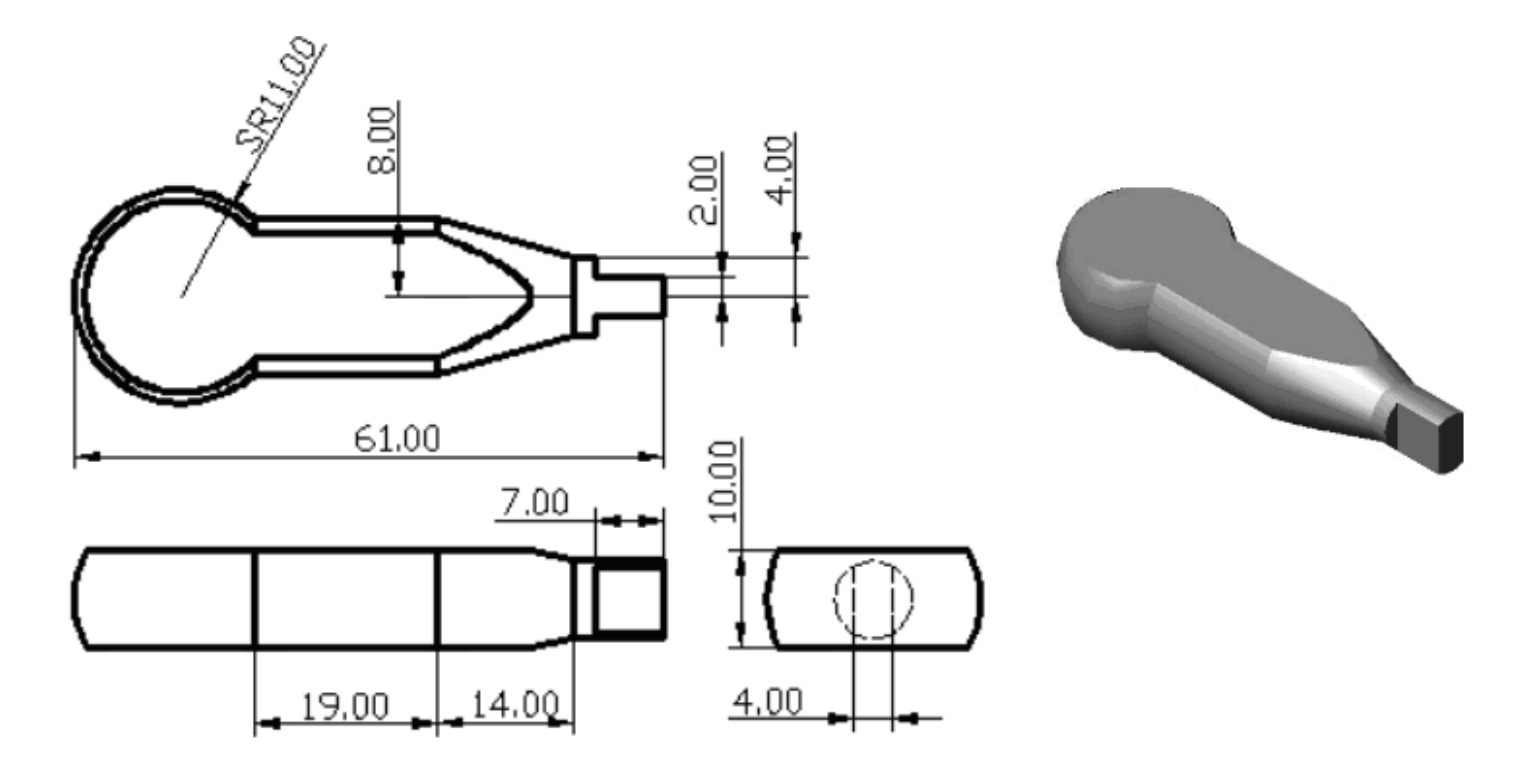

上机练习

[操作要求]

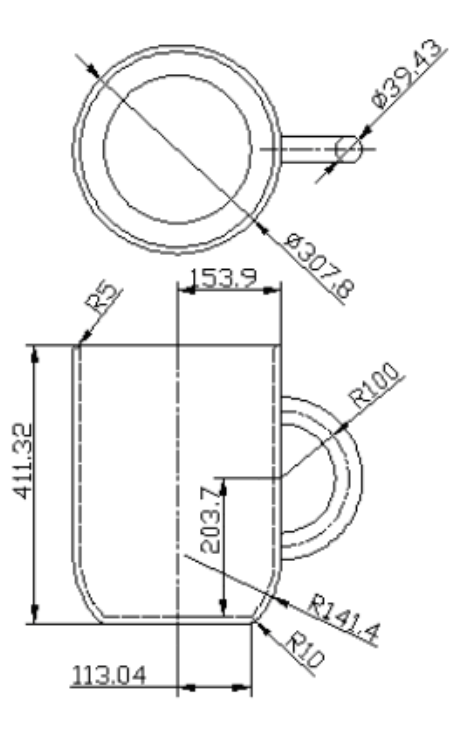

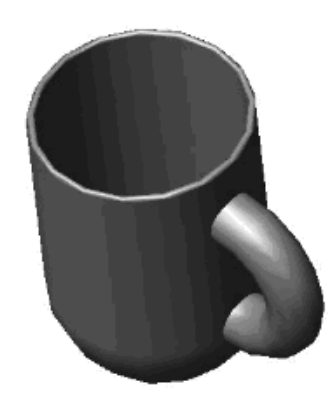

上机练习

[操作要求]

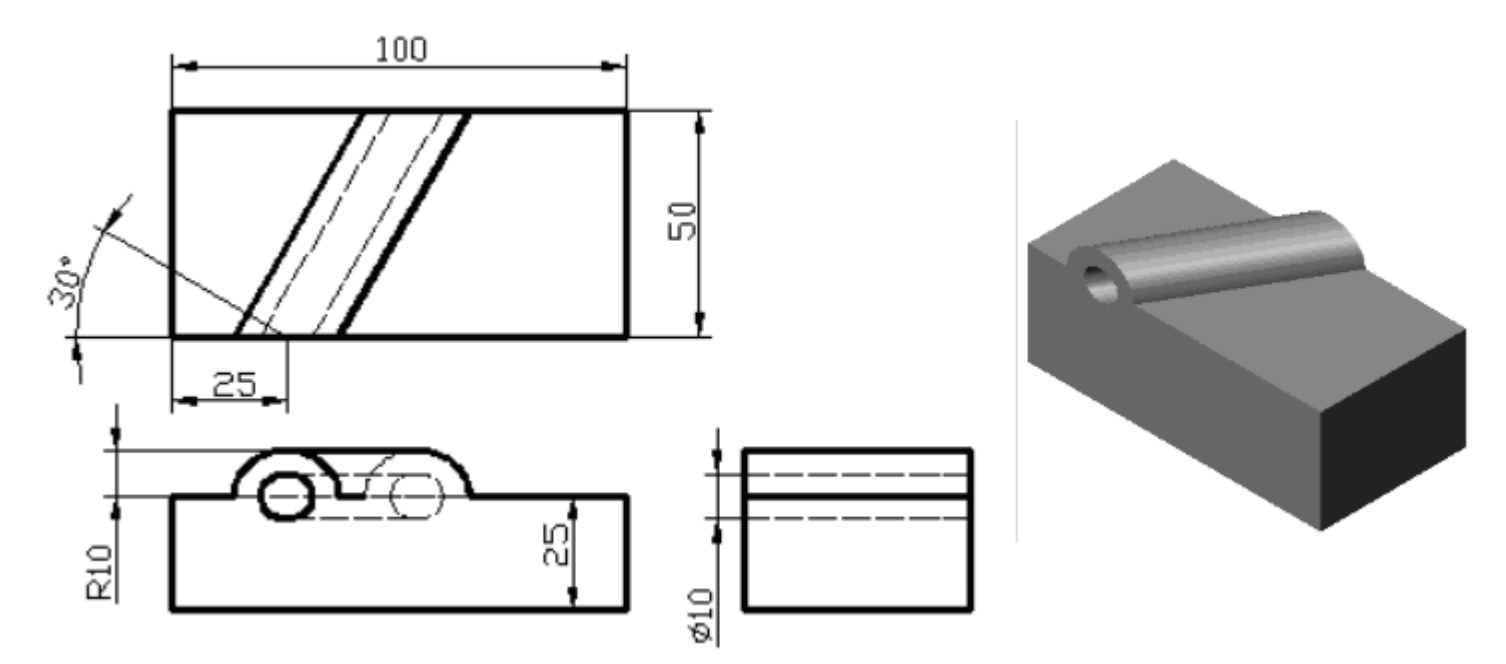

上机练习

[操作要求]

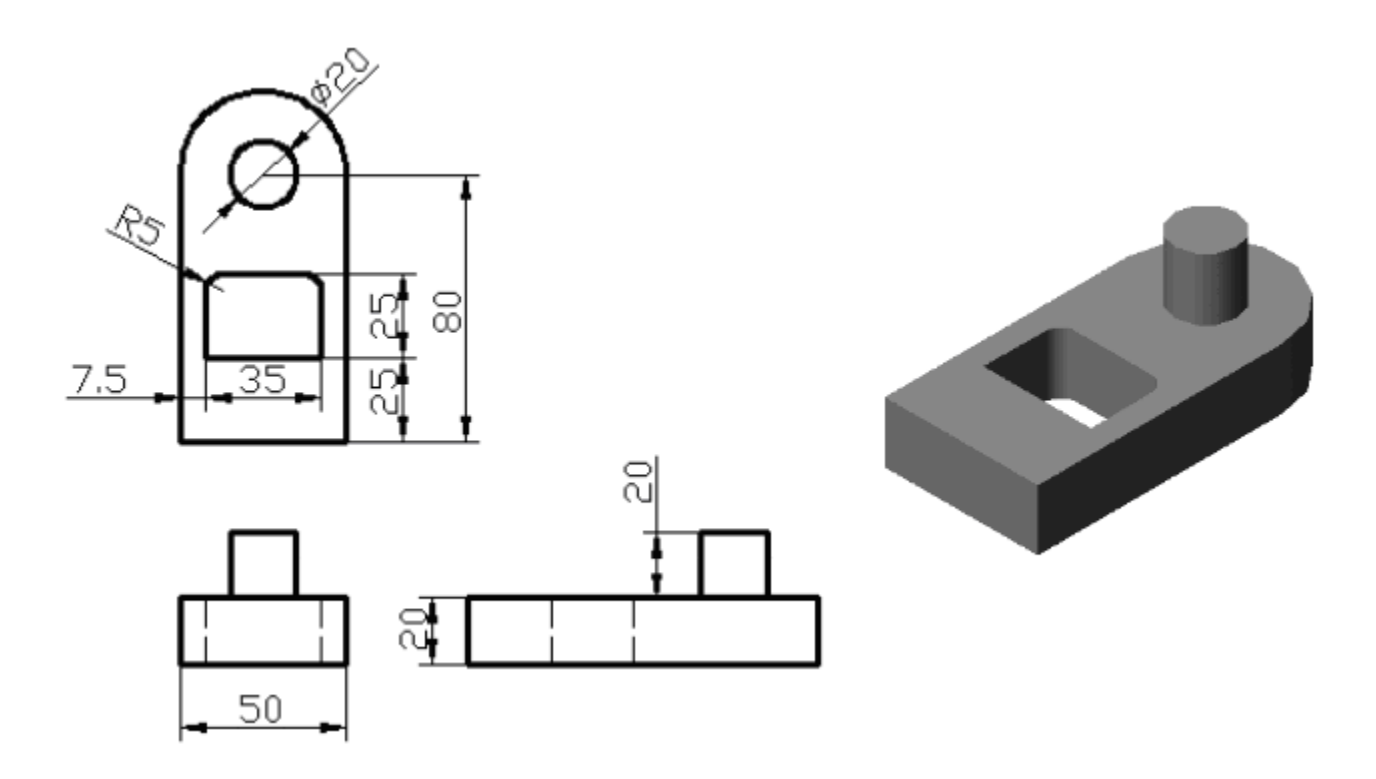